## **Documentation**

## Procédure d'exportation des résultats d'une requête de recherche dans EBSCO vers un logiciel de gestion bibliographique 1. Cliquer sur *Partager* ;

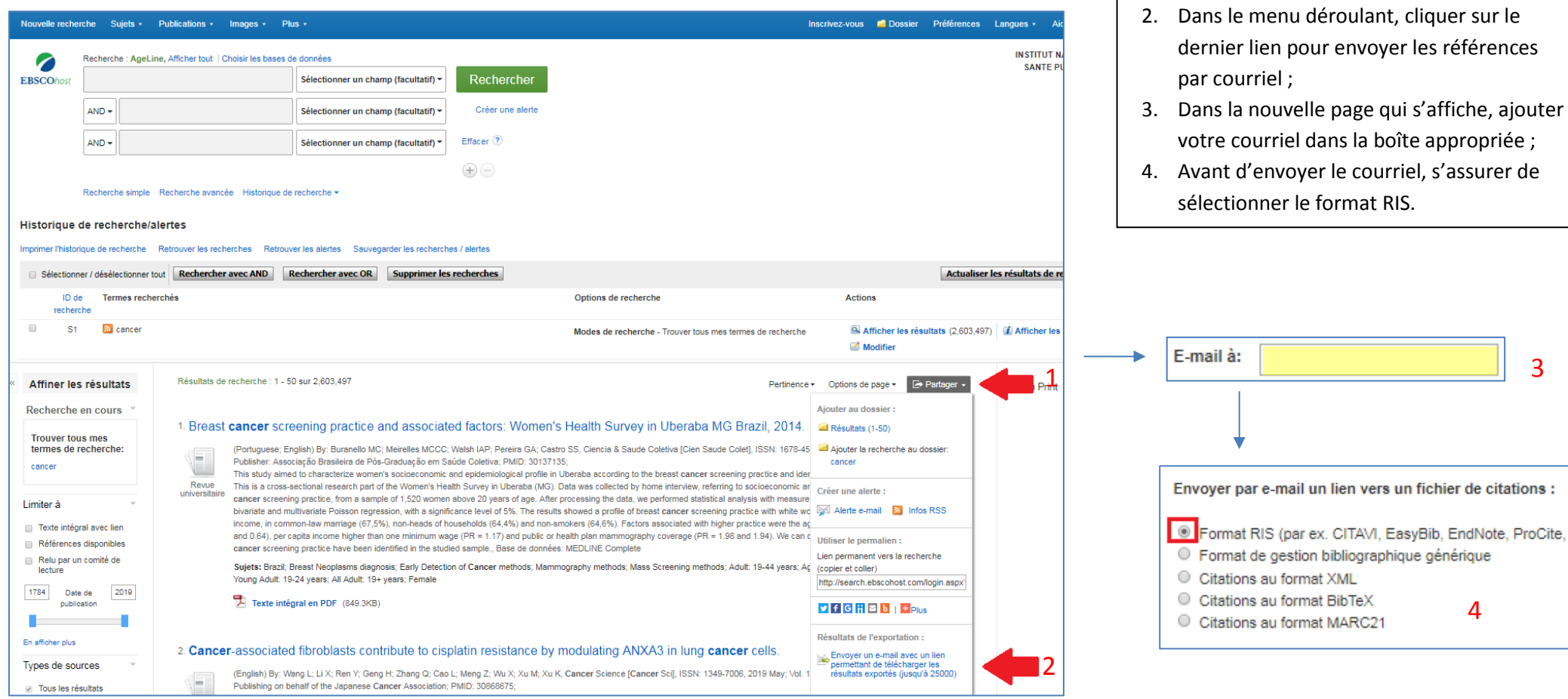

3

## **Documentation**

1. Entrer les références à exporter dans la

boîte appropriée ;

## Procédure d'exportation des résultats d'une requête de recherche dans Ovid vers un logiciel de gestion bibliographique

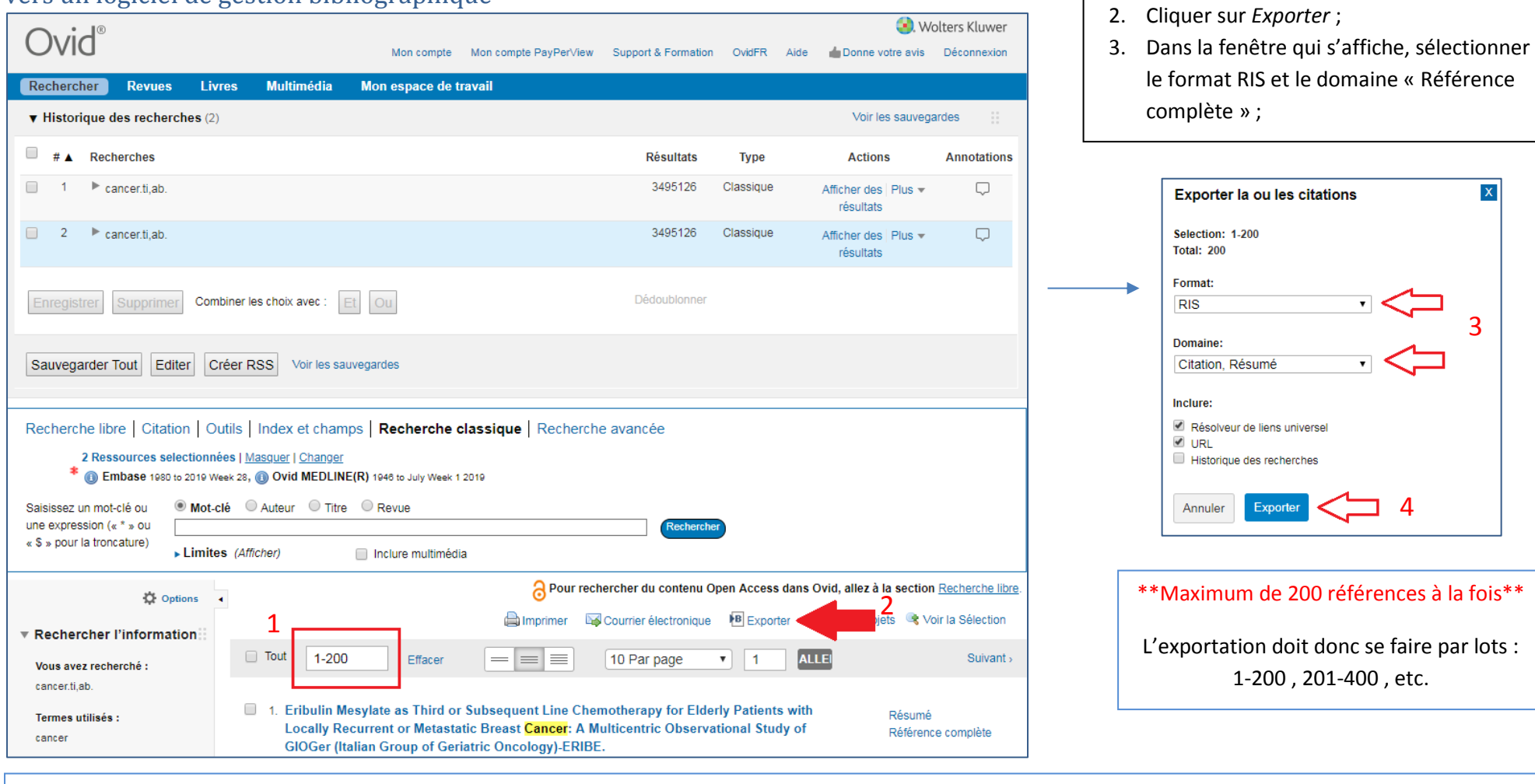

\*Noter que les références importées d'Embase comportent des erreurs dans les champs « Auteurs » se répercutant à la citation dans Microsoft Word. Pour les rectifier, cliquer sur les double boîtes **LEC** à la gauche de chaque auteur pour séparer les nom et prénom, puis *Clic droit* > *Inverser* pour les remettre dans l'ordre.